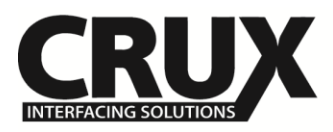

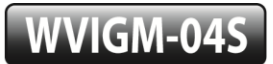

Wi-Fi Connectivity and Audio/Video Interface for Select Chevrolet SONIC and SPARK 2014 - 2015

## **Vehicle Applications**

# *Now Streams YouTube videos from iOS Devices!*

## **CHEVROLET**

2012 – 2014 Sonic 2012 – 2014 Spark

## **Features**

- Enables wireless (Wi-Fi) Audio/Video mirroring from mobile devices to the OEM display screen for shared linking of functions from most Smartphones to the OEM Screen.
- Provides an A/V input for devices with composite audio /video output.
- Offers 2 video outputs for multiple screen applications.
- Plug and Play Installation.

## **Notes**

- Compatible with iOS 7 & newer and Android OS 4.2 & newer.
- Does NOT support Netflix on iOS devices due to Apple restrictions.

# Parts Included

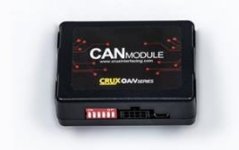

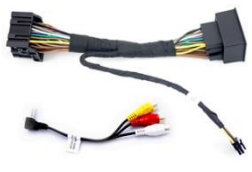

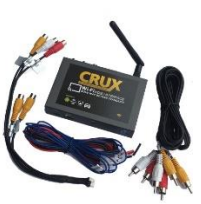

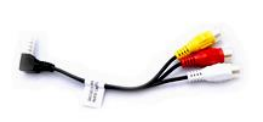

WVIGM-04S MODULE WVIGM-04S HARNESS WVI-X A/V ADAPTER

# **Wiring Diagram**

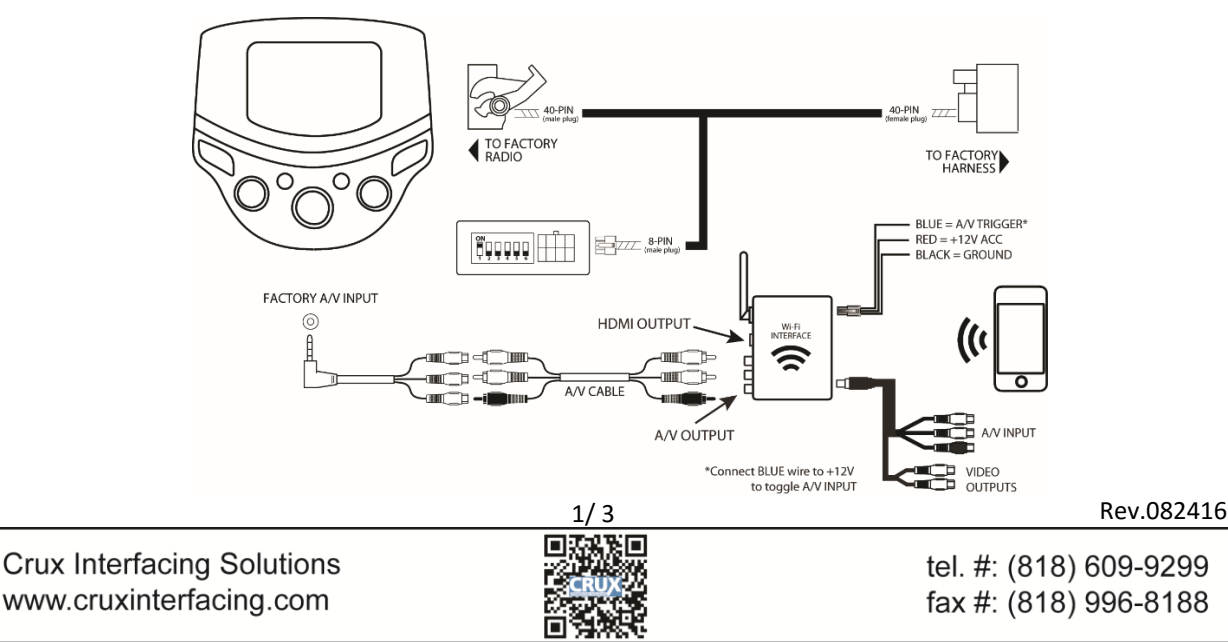

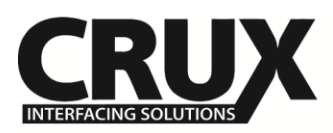

# Installation Instructions

## **THE AV INTERFACE:**

- 1. Remove the factory radio from the dashboard.
- 2. Remove the factory connectors from behind the factory radio.
- 3. Mate the T-Harness connections to the factory connectors. (Make sure all connectors are properly seated into the interface and into the radio.)
- 4. On the WVIGM-04S module, set DIP switch 1 to the ON position.

# **THE Wi-Fi INTERFACE:**

- 5. Connect the 4-Pin power connector and extension A/V cable to the Wi-Fi Interface.
- 6. Screw on the antenna to the interface.
- 7. Connect the RED power lead to +12V ACC and the BLACK wire to Ground.
- 8. Connect the BLUE wire to +12V to trigger the AV input feature. The AV INPUT can be connected to an AV source with composite output. A toggle switch (not included), wired between the BLUE wire and +12V can be used to switch ON or OFF the AV INPUT feature. The AV INPUT can also be used for a rear-view camera option. Connect the BLUE wire to the reverse light +12V lead to toggle this feature.
- 9. The WVIGM-04S also offers 2 RCA video outputs for multiple monitor set-ups.
- 10. An HDMI video output is available for HD video resolution. HDMI cable is not included in the kit.
- 11. Switch to the new AV input by using the SWC or the radio.
- 12. Test the interface and re-install the radio into the dash.

# **ACTIVATING THE AV INPUT**

- 1. Once the AV Input Adapter is plugged into the OE AV jack, you will notice the AUX (Movie) source will be activated.
- 2. Use the instructions on page 3 to pair your phone to the WVI-X WiFi interface.

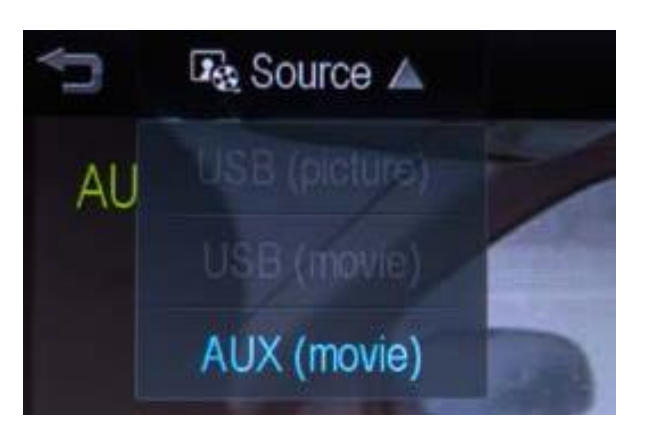

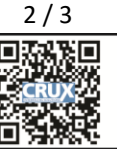

2 / 3 Rev.082416

tel. #: (818) 609-9299 fax #: (818) 996-8188

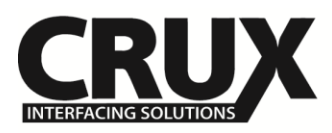

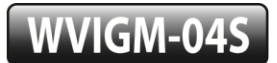

Wi-Fi Connectivity and Audio/Video Interface for Select Chevrolet SONIC and SPARK 2014 - 2015

## **SETTING YOUR DEVICE:**

With the Interface ON and READY:

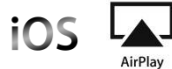

On the iOS 7 and up:

Swipe your finger from the bottom up on the iPhone or iPad. From the Quick Menu, turn ON the Wi-Fi and connect to *"HotSpot".*

After connecting the Wi-Fi from that same screen, select *AirPlay* to connect to the interface.

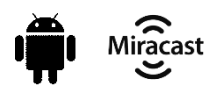

For the Android system: Tap the Menu button at the top of your screen and select *Enable* wireless display. Your *phone* will scan for nearby *Miracast* devices and display them in a list under Cast Screen.

### **MIRRORING:**

The mirroring connection uses a direct Wi-Fi connection to transfer the Audio and Video from your device. This does not require an active network.

If your smartphone has the Screen Time Out enabled and your display goes to sleep mode, you will no longer see the image on the screen. Deactivate this feature for continuous viewing.

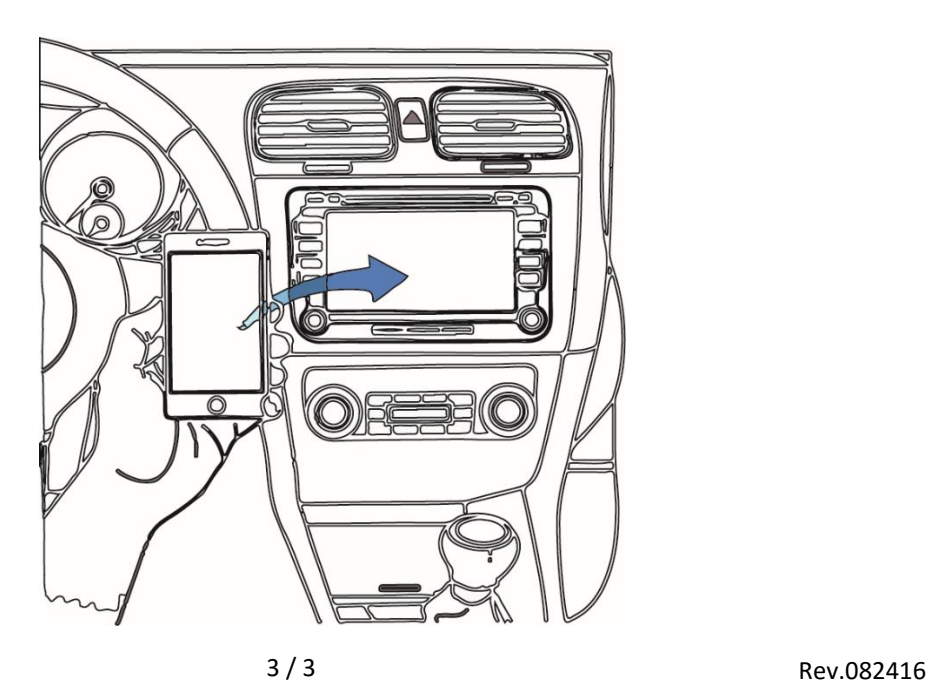

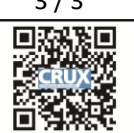

tel. #: (818) 609-9299 fax #: (818) 996-8188